# **EACH**

## **How do I add a Quiz activity in YULearn?**

In the menu bar at the top of your course page, select Turn editing on. Editing icons and links will appear.

 $x = \frac{1}{\sqrt{2\pi}}$ 

Locate the Section where you want the Quiz activity to appear.

At the bottom of the section, click + Add an activity or resource. The Add an activity or resource pop-up will open showing a tile for each available resource or activity.

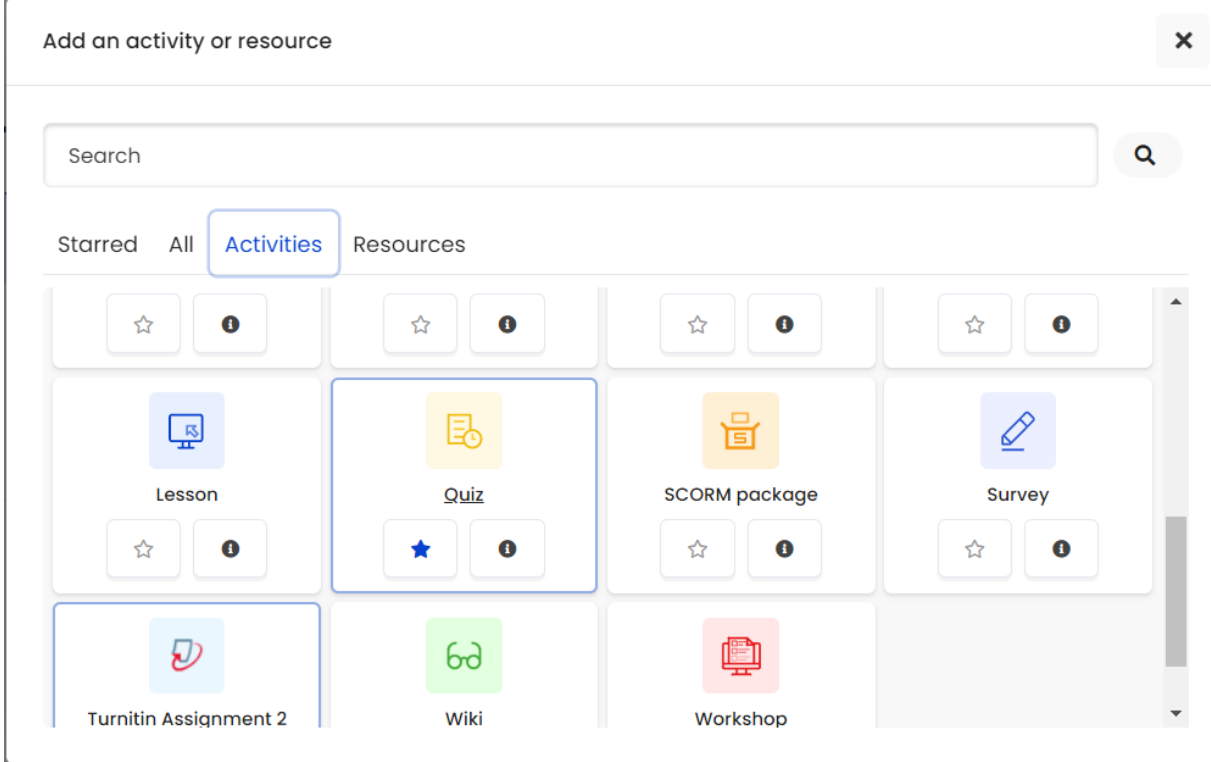

Select the Quiz icon or Quiz link. The Adding a new Quiz page opens.

On the Adding/Updating quiz page, click the headings to view the settings under a heading, or click Expand all (top right) to view all settings

Try to keep most of the settings default except the following ones:

**Name (Required):** Enter the text for the link to the quiz that will appear on your course page.

### **Timing**

**Open the quiz and Close the quiz:** Specify starting and ending dates/times for the quiz. To use these settings, select the Enable check box next to each setting. The date settings will become editable. By default, there is no open date and no closing date, and the quiz will be available immediately and indefinitely.

**Time limit:** Enable this option to limit how long each student will have to complete the quiz once they begin an attempt. By default, students have an unlimited time in which to complete a Quiz attempt. If a time limit is set, when a student starts an attempt, a timer appears in the Quiz navigation block and begins counting down.

**When time expires:** If you have set a time limit, you can configure what happens when the limit is reached. Choose between:

- ◆ Open attempts are submitted automatically (default), if selected only saved questions are counted.
	- o Note: Questions are only saved if a student has clicked on the "Finish Attempt" button or questions are located on separate pages, thus requiring students to click "Next."
- $\blacktriangleright$  There is a grace period when open attempts can be submitted, but no more questions can be answered. If this option is selected set the duration of the grace period below.
- $\blacktriangleright$  Attempts must be submitted before time expires, or they are not counted.

**Submission grace period:** If you allowed a grace period in the previous setting, set the duration here (in days, hours, minutes, or seconds).

#### **Grade**

**Attempts allowed:** Specify how many attempts an individual student can make on the quiz. NOTE: By default UNLIMITED attempts allowed, So if you are using this quiz for an exam purpose you must change this to ONE attempt allowed.

**Grading method:** If multiple attempts are allowed, specify how students will be graded: Highest grade, Average grade, First attempt, or Last attempt.

#### **Layout**

**New page:** By default, Yulearn creates a new page for each question. Use the New page drop-down menu to allot a set number of questions per page, or have all questions appear on one page. Pagination can also be edited later on the Editing quiz page.

Navigation method: To edit the Navigation method, select the **Show more** link under the New page drop-down menu. By default, this is set to *Free* and students may answer questions in any order. To require students to answer questions in sequence, without returning to previously viewed question pages, select *Sequential.*

#### **Question behavior**

Select Deferred feedback (Default): Students must submit the quiz before anything is graded or they get any feedback.

#### **Review options**

Keep the default settings which ensures that students do not view results. However, when you like to announce their grades you need to active the following for "**After the quiz is closed"** section:

**Points:** Shows the numerical points the student received for each question and the overall score on the attempt. (must be activated for students to see their grades from this quiz)

If you like to show the attempt, whether the particular question is correct and the right answer for that particular question, you may also activate those separately here.

At the bottom of the page, click Save and display.

The next step is to Add or Edit Questions in Quiz/Exam for this purpose you may use your questions which are already available in your Question bank or you may prepare new questions with Edit Quiz selection from your Quiz's administrative options.